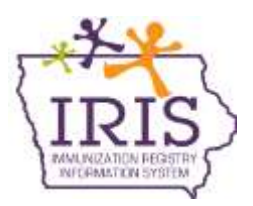

## **Immunization Registry Information System (IRIS) School and Child Care Audit Instructions for Local Public Health Agencies September 2017**

All school and child care audit data must be reported in IRIS. Before recording audit results in IRIS, users will need access to IRIS Audit functionality. Current School Audit Users do not need to resubmit an IRIS Authorized Site Agreement. For those individuals who do not have School Audit Access, please complete the [IRIS Authorized Site Agreement-](http://idph.iowa.gov/Portals/1/userfiles/39/IRIS%20Authorized%20Agreement-Organization--Oct%202015.pdf)[Organization Form,](http://idph.iowa.gov/Portals/1/userfiles/39/IRIS%20Authorized%20Agreement-Organization--Oct%202015.pdf) and select 'LPHA Org Admin' or 'LPHA Standard User' under the Planned Use of IRIS, School Audit section. Fax the completed form to the IRIS Help Desk at 1-800-831-6292, or send electronically to [irisenrollment@idph.iowa.gov.](mailto:irisenrollment@idph.iowa.gov) IRIS staff will add the school audit role to the user's existing access in IRIS. Please call the IRIS Help Desk at 1- 800-374-3958 with questions.

### **School Audits:**

1) Select the 'school audit' link under the School Audits section of the menu panel.

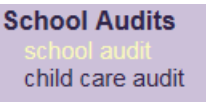

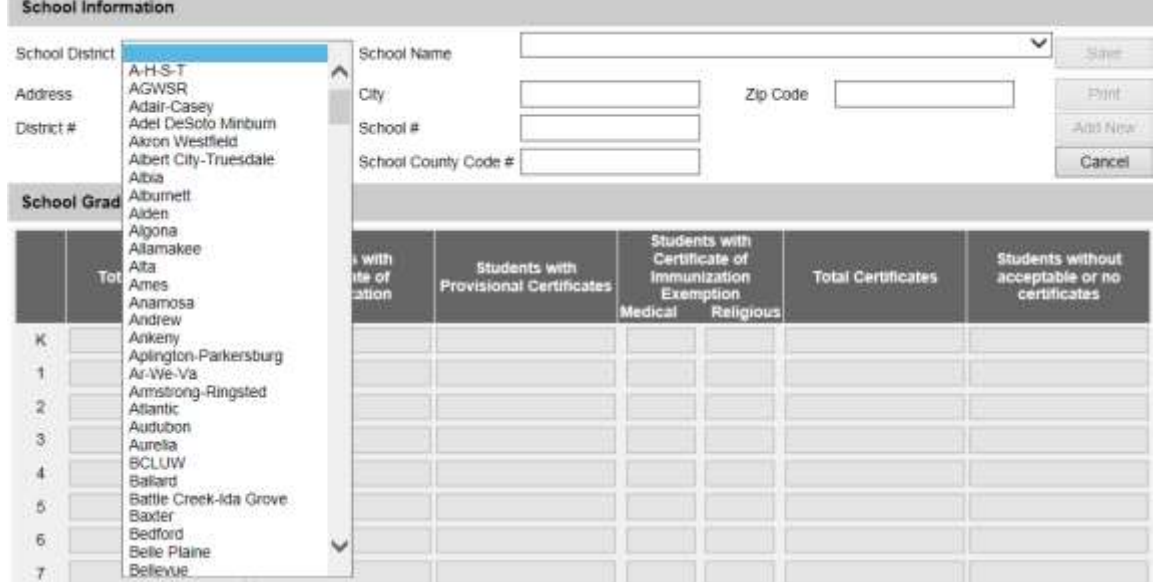

2) Select the School District from the 'School District' dropdown menu.

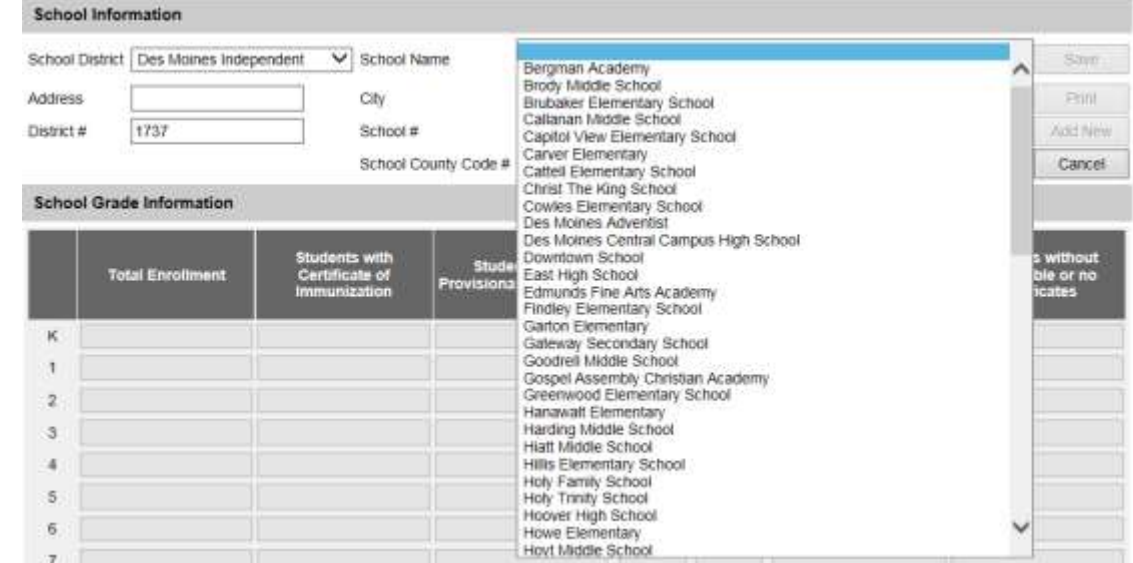

3) Select the School Name from the 'School Name' dropdown menu.

4) The school's address, district #, school #, and school county code will automatically populate based on the District and School selected. Territoria della

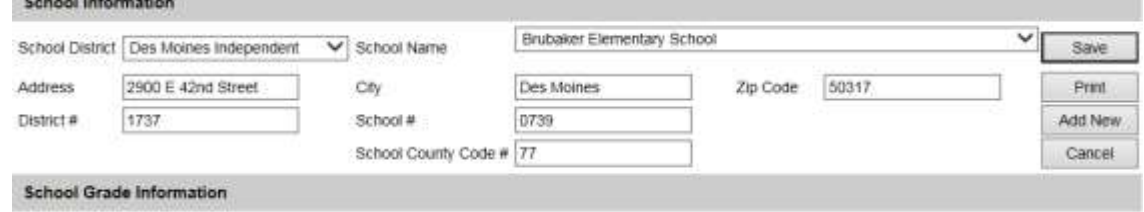

5) Enter the school's audit results. The 'Total Certificates', 'Students without acceptable or no certificates' and the 'Total' fields at the bottom of the page will auto-calculate based on data entered. Only enter data in the grades that pertain to the selected school.

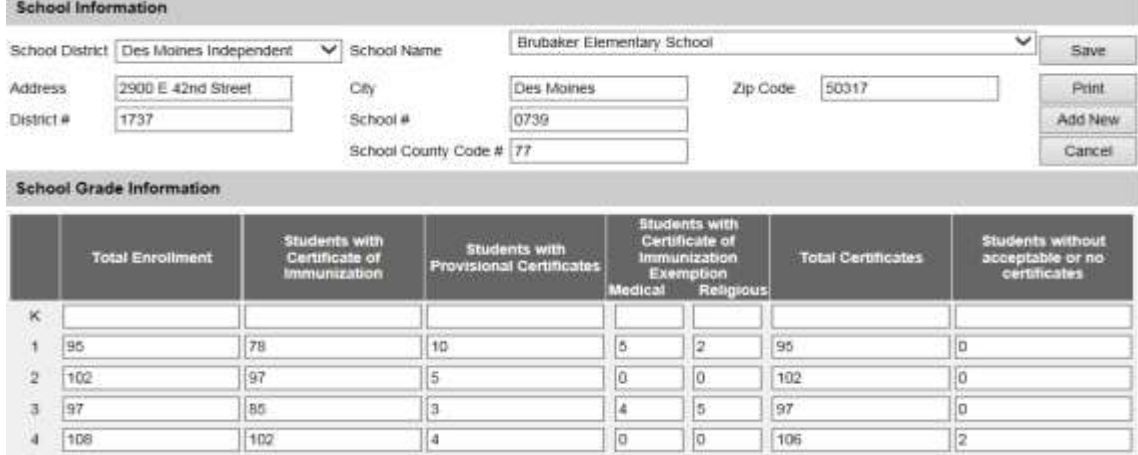

6) After entering the school's audit information, select the 'Save' button to submit and save the audit. *\*\*Navigating away from this page without selecting 'Save' will result in loss of data. Be sure to select save before closing or navigating away from the page.* The message 'School Audit record successfully added for the school' will appear, and zeroes will populate for grades not completed.

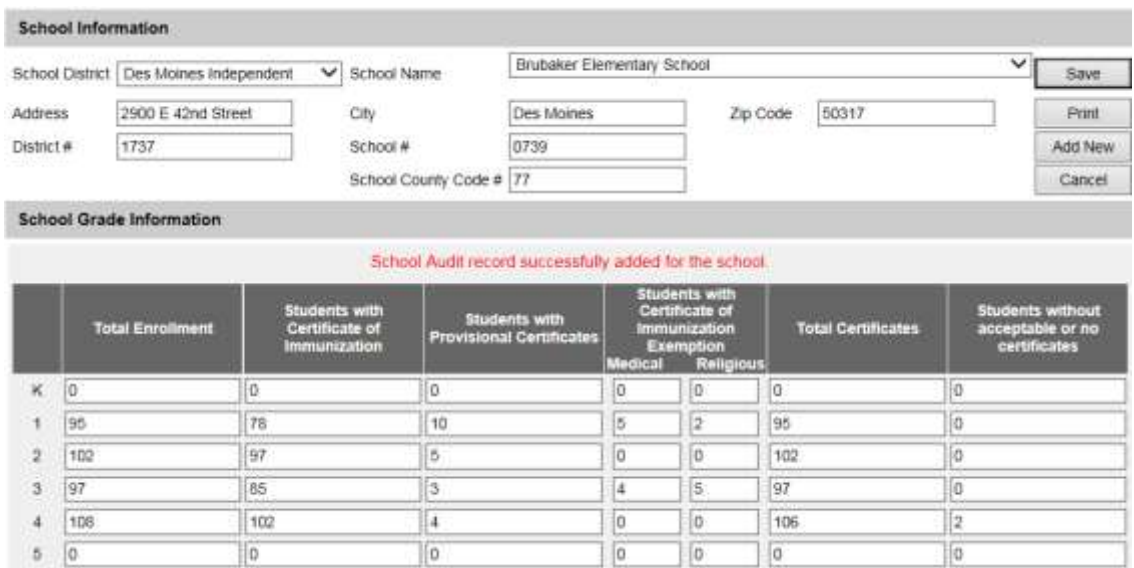

7) To complete or enter a new audit, either select the School District and School Name from the dropdown menu or select the 'Add New' button which will reset all the fields on the page.

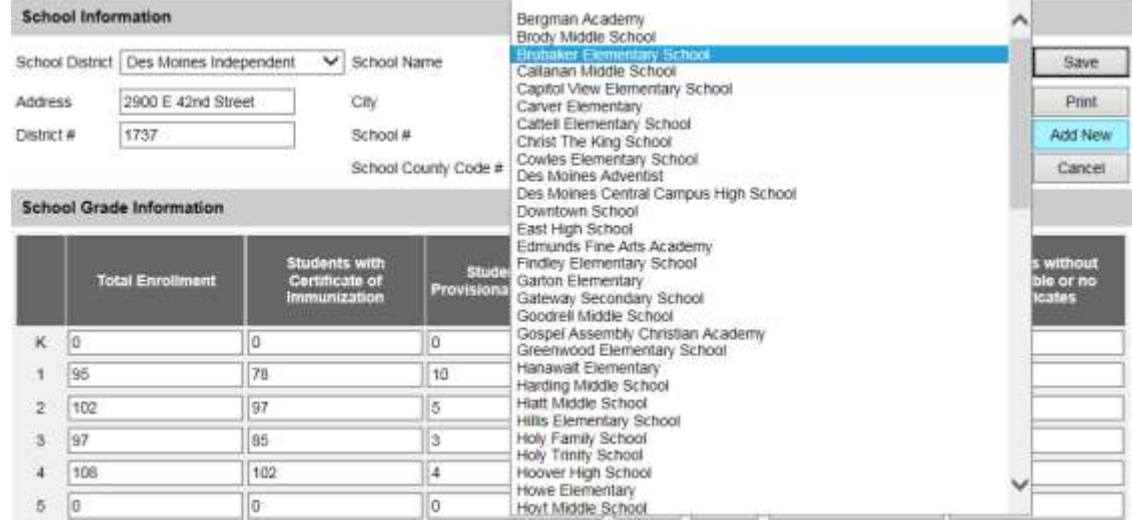

8) Follow the same steps to complete additional school audits for each school needed.

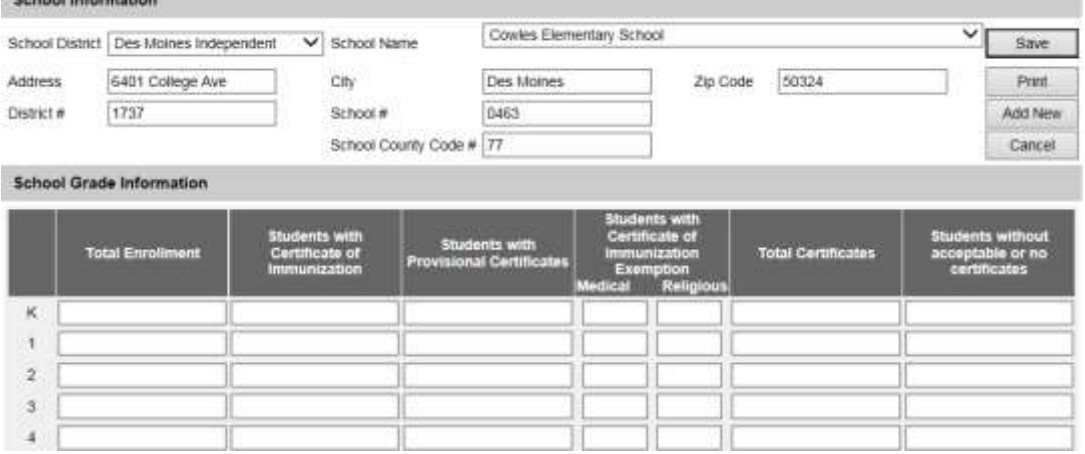

### **Child Care Audits:**

1) Select the 'child care audit' link under the School Audits section of the menu panel.

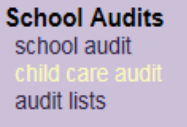

2) Select the county from the 'County' dropdown menu.

# **Facility Information**

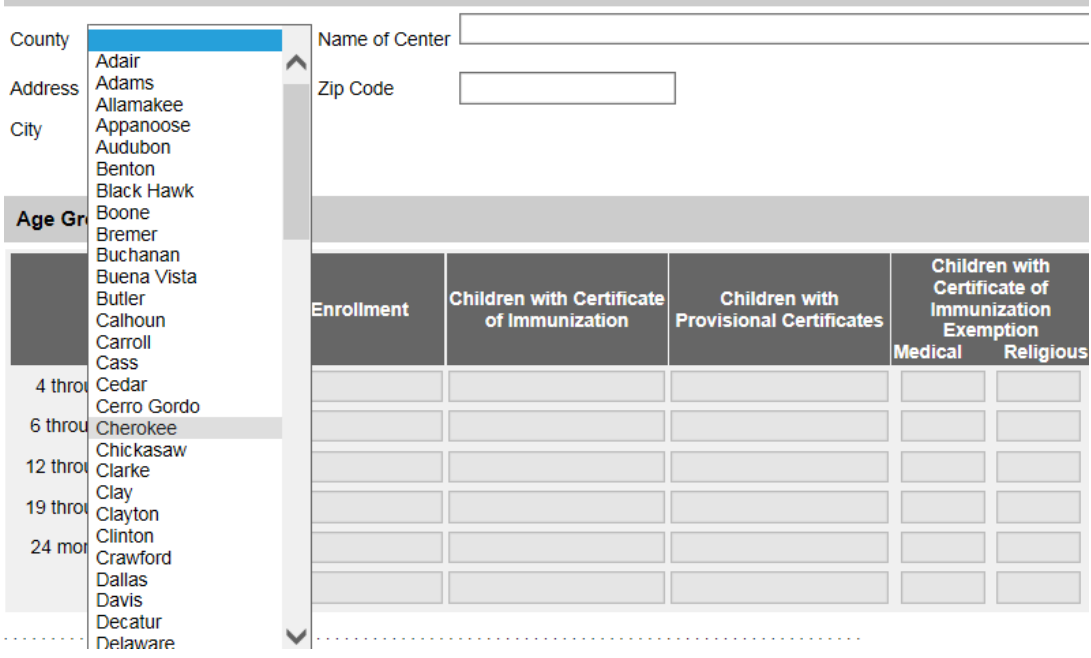

3) Select the name of the child care facility from the 'Name of Center' dropdown menu.<br>Facility information

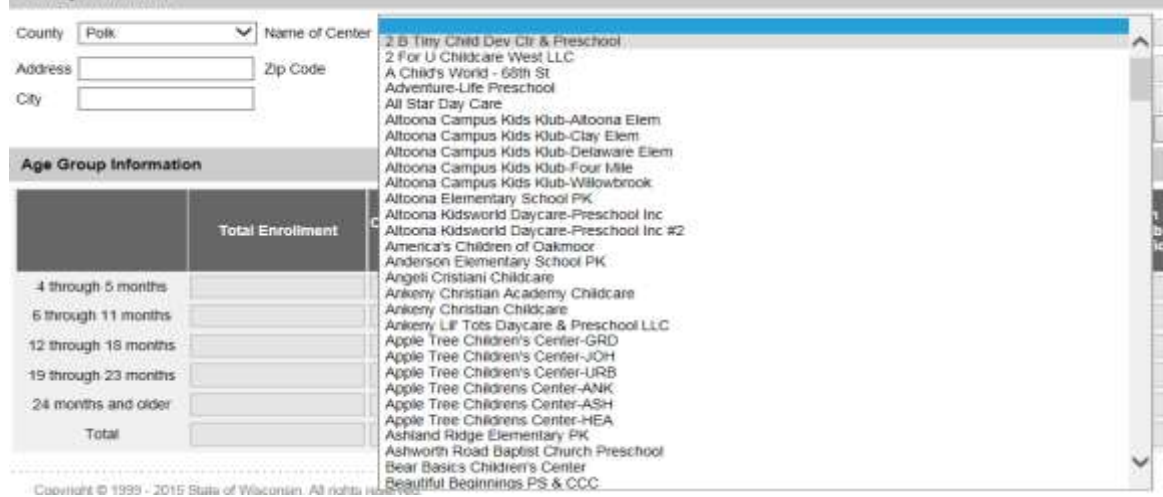

4) The child care facility's address information will populate. If the child care center is not listed, please contact the Iowa Immunization Program at 800-831-6293 ext. 1.

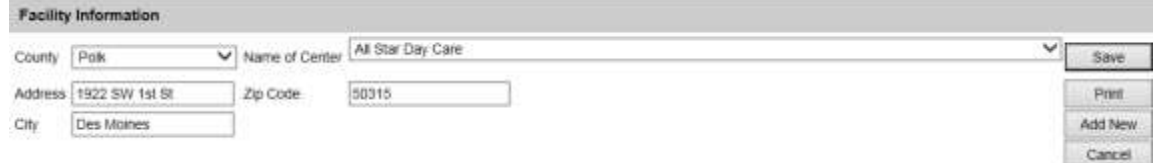

5) Enter the child care facility's audit results. The 'Total Certificates', 'Children without acceptable or no certificates' and the 'Total' fields at the bottom of the page will autocalculate based on what is entered. Only enter data in the ages that pertain to the selected facility.

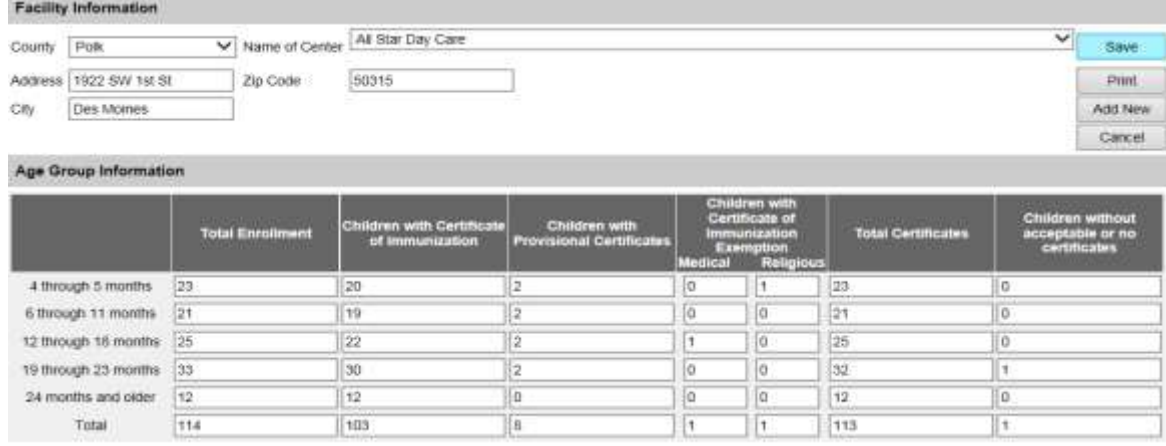

6) After entering the child care facility's audit results, select the 'Save' button to submit and save the audit. *\*\*Navigating away from this page without selecting 'Save' will result in loss of data. Be sure to save before closing or navigating away from the page.* The message 'Child Care Audit record successfully added for the center' will appear.

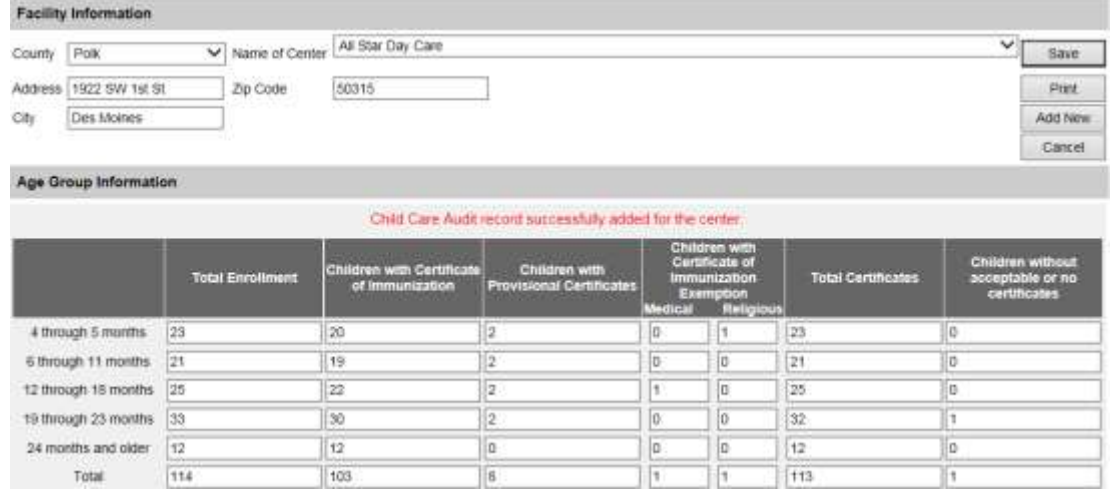

7) To complete or enter a new audit, either select the county and child care facility from the dropdown menu or select the 'Add New' button which will reset all the fields on the page.

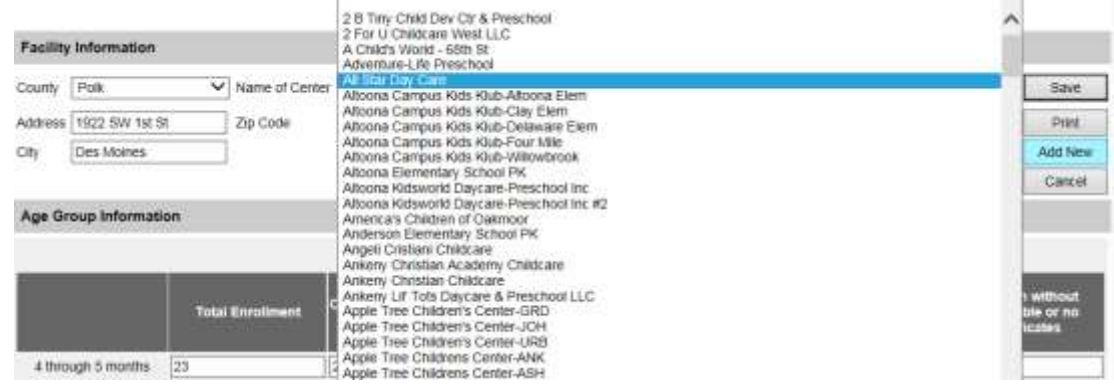

8) Follow the same steps to complete an audit for the child care facility selected.

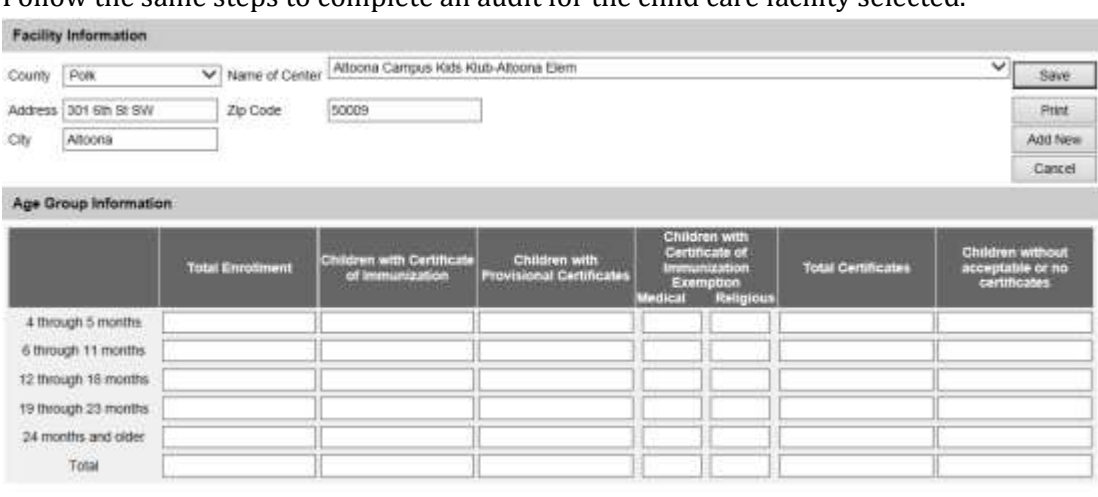

#### **Viewing or Editing Audits**

1) To view or edit audits the organization has completed, select the 'audit lists' under the School Audits section.

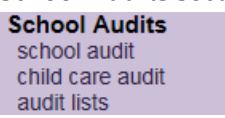

2) All of the audits completed by the organization will be listed. Audits can be deleted by selecting the delete button, or edit an audit by selecting the link for the school or child care facility and resaving the edited information.

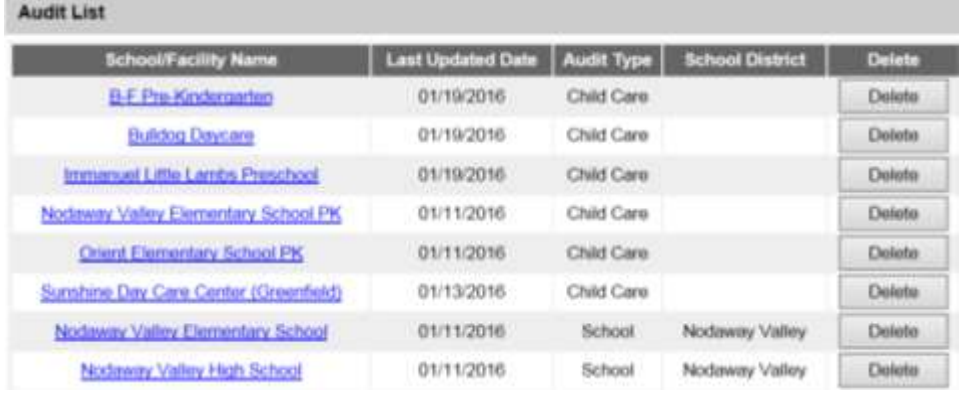

3) If audits are edited, select 'Save'. *\*\*Navigating away from this page without selecting 'Save' will result in loss of data.*

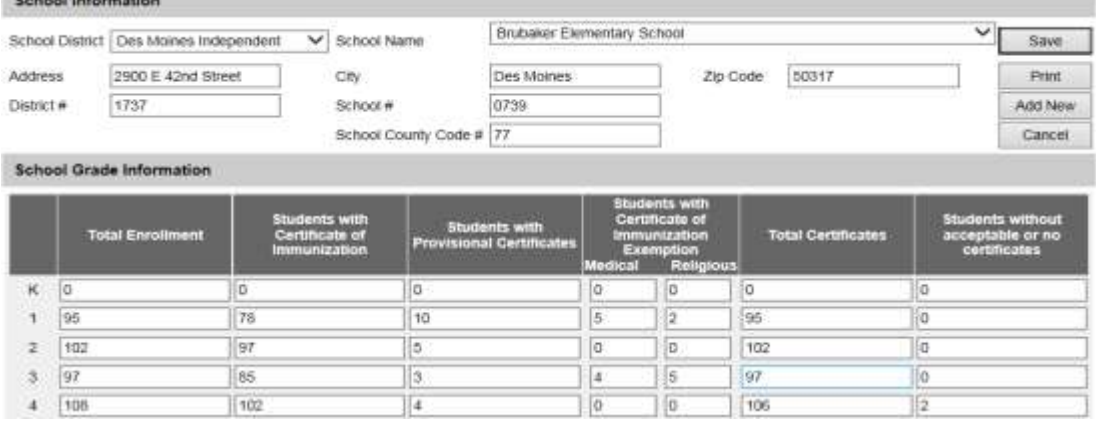

Please call the IRIS Help Desk at 800-374-3958 with any questions about IRIS, or Sharon Richardson at 800-831-6293 ext. 1 with questions about the school and child care audit process.